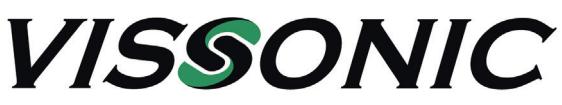

# **Camera - Einstellung der Parameter für Kameranachführung - Seite 1**

Mit der Funktion "Camera" man die Parameter für die Kameranachführung ein.

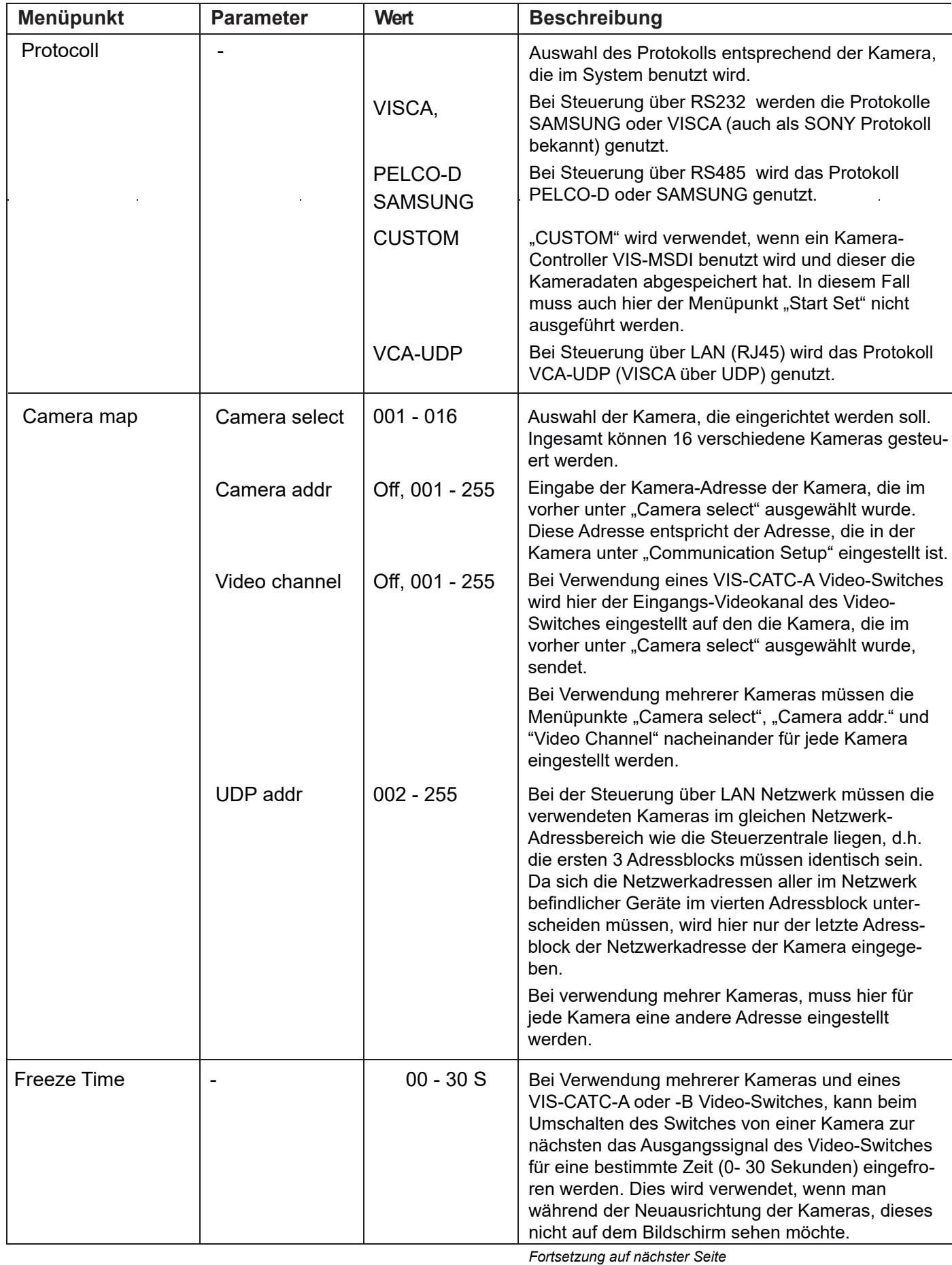

# **VISSONIC**

## **Camera - Einstellung der Parameter für Kameranachführung - Seite 2**

Mit der Funktion "Camera" man die Parameter für die Kameranachführung ein.

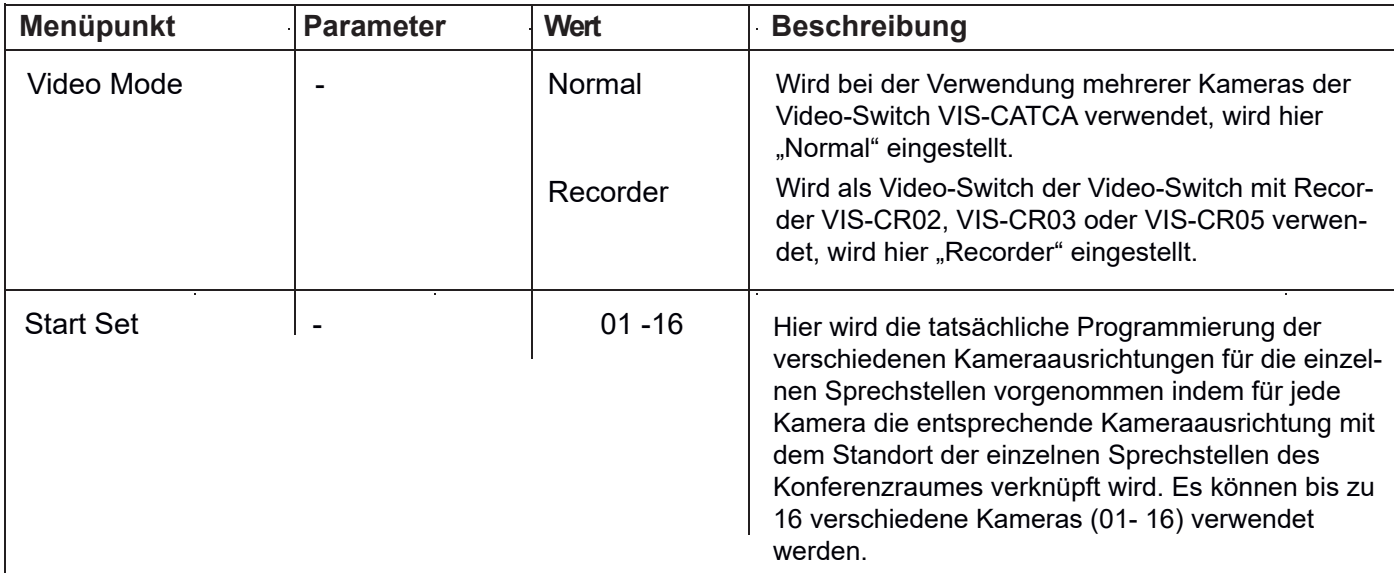

### **Einrichtung der Kameraausrichtungen.**

Schritt 1: Wenn das Display "Camera -->Start Set" anzeigt drücken Sie die ENTER-Taste. Im Display erscheint dann "Now Setting: 01 -->01.

Das bedeutet, dass jetzt die Kameraausrichtung von Kamera 1 auf Position 1 gespeichert werden kann. **Schritt 2:** Richten Sie die Kamera 1 auf die erste Sprechstelle aus.

**Schritt 3:** Schalten Sie die Mikrofonaktivierungstaste der Sprechstelle, auf die die Kamera 1 gerichtet ist, ein und wieder aus. Damit ist die Sprechstellenposition abgespeichert.

**Schritt 4:** Wiederholen Sie die Schritte 2 und 3 bis alle die Sprechstellen, die über Kamera 1 gezeigt werden sollen, abgespeichert sind.

**Schritt 5:** Wählen Sie im Menüpunkt "Now Setting" die 02 aus, um die zweite Kamera einzurichten. Das bedeutet, dass jetzt die Kameraausrichtung von Kamera 2 auf ihre Position 1 gespeichert werden kann. Wiederholen Sie nun die Menüpunkt 2 bis 4, bis alle die Sprechstellen, die über Kamera 2 gezeigt werden sollen, abgespeichert sind.

Sollten noch weiter Kameras vorhanden sein, wiederholen Sie die Menüpunkte 2 bis 5, bis alle Sprechstellenpositionen abgespeichert sind.

Nachdem die letzte Sprechstellenposition abgespeichert wurde, kann man die Kamera noch auf den Konferenzraum ausrichten und noch ein Gesamtbild vom Konferenzraum abspeichern. Durch Drücken der ESC-Taste wird das Menü "Start Set" verlassen und das Bild, das aktuell aktiv ist, wird als Gesamtbild abgespeichert. Dieses Gesamtbild wird immer dann gezeigt, wenn keine Sprechstelle aktiv ist, d.h. auch als erste Position nach dem Einschalten der Anlage. In der Kamera wird diese Position als Position ..0" abgespeichert.

Anstatt des Gesamtbildes kann man auch andere Motive auswählen, wie z.B. die Präsidentensprechstelle oder ein Bild an der Wand.

Die Programmierung der Kameraausrichtungen muss nicht zwingend in der Reihenfolge 1, 2, 3, ... erfolgen und muss auch nicht bei Kamera 1 beginnen. Während der Programmierung kann die Kamera auch mehrmals gewechselt werden.

### **Ändern einzelner Kamerapositionen**

Einzelne Kamerapositionen können auch nachträglich neu programmiert werden.

Wählen Sie im Menüpunkt "Now Setting" die entsprechende Kamera aus und wiederholen Sie nun die Schritte 2 bis 5, bis alle die Sprechstellen, deren Kameraposition neu programmiert werden soll, abgespeichert sind. Zum Abschluss müssen Sie immer noch das Gesamtbild einstellen bevor Sie mit der ESC-Taste die Änderungen abspeichern.